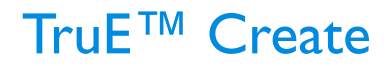

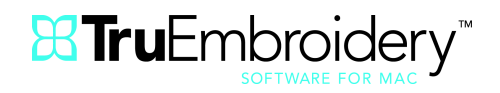

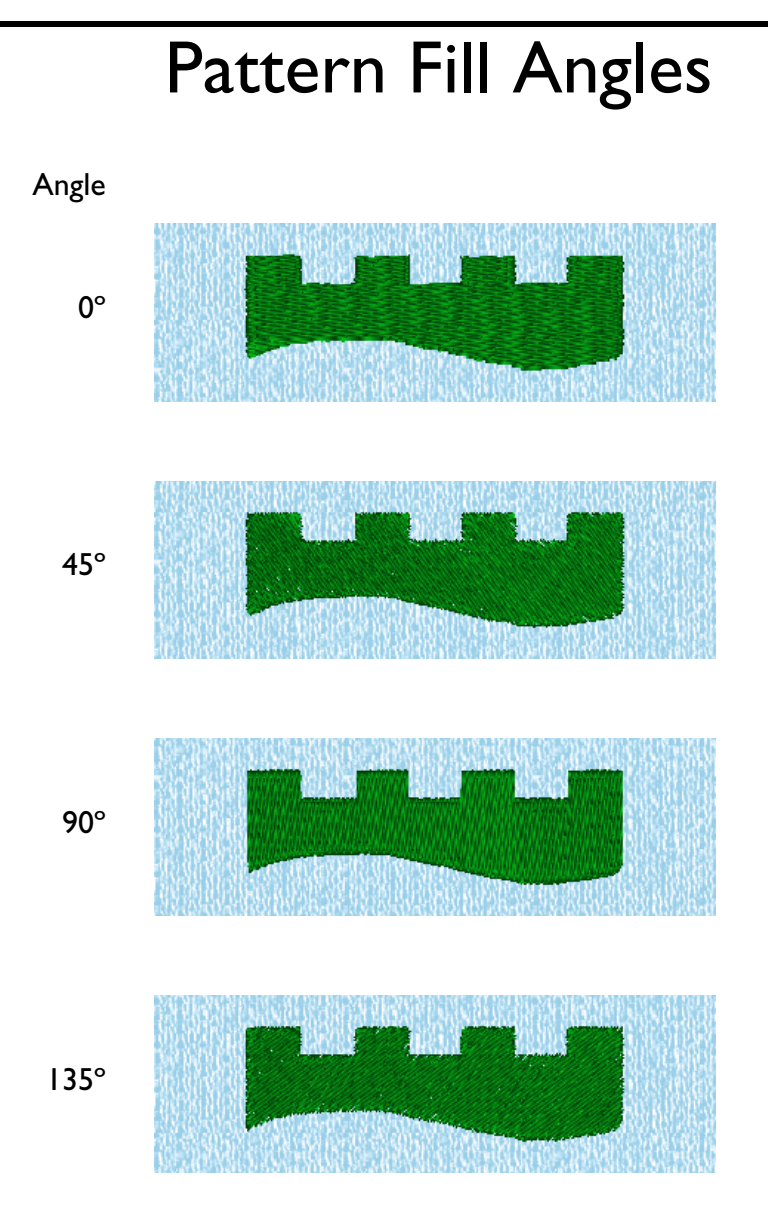

Pattern Fill areas created with Pattern 2 and Density 3.

Vary the angle of stitching in QuickStitch™ and Freehand Fill areas to any degree. Altering the fill angle changes the way light reflects off the stitching, for a different look and texture.

This effect is different from the pattern in continuous satin, which follows the contours of the shape.

To see all the available fill patterns, refer to the Fill Patterns Guide.

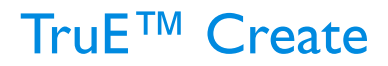

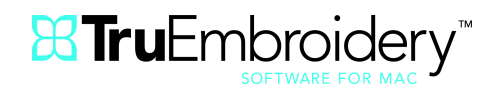

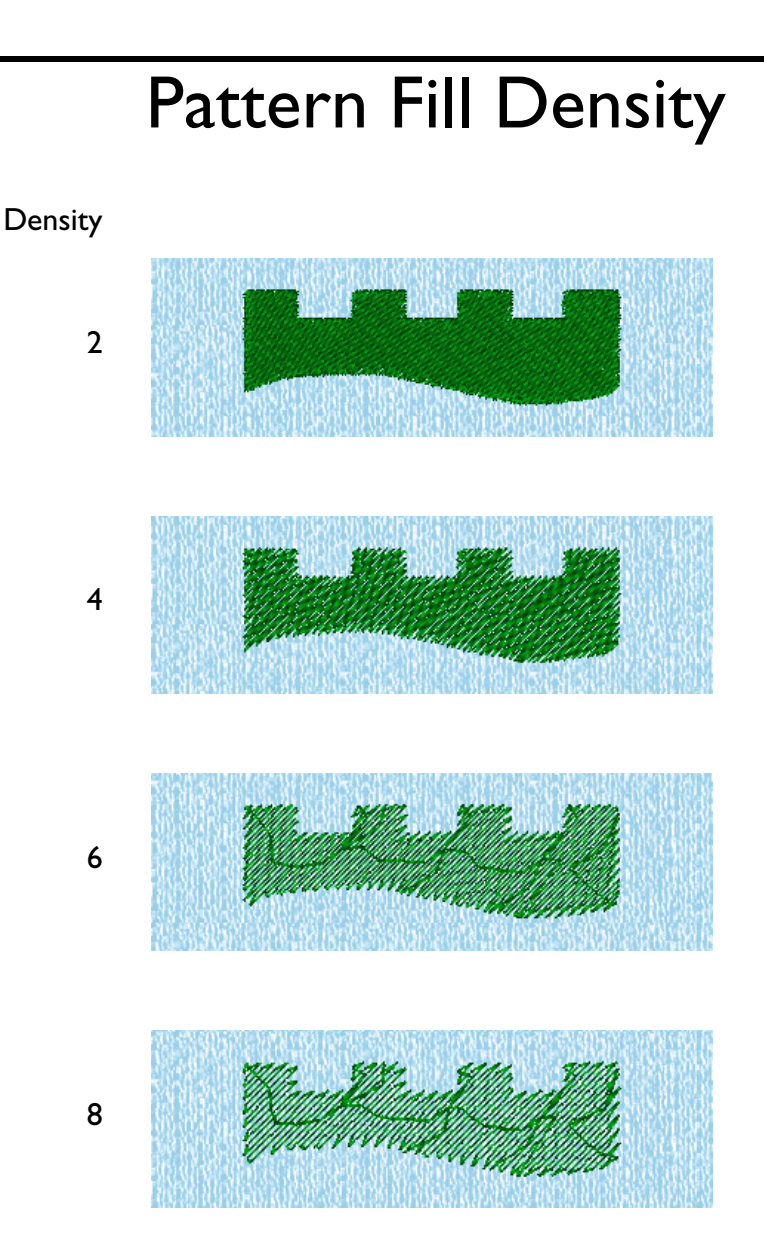

Pattern Fill areas created with Pattern 5 and Angle 135º.

Density is determined by the distance between stitches. The lower the number, the more stitches in an area or the closer together the stitches are.

Select from 2 to 40 for all fill areas in a design or specific fill areas.

Use gradient density with fill patterns for beautiful shading effects.

Low, Medium or High Underlay may be selected for individual fill areas. This is different from Design Underlay for QuickCreate embroideries in the QuickCreate Assistant, which creates a layer of underlay for the whole design before any other part of the design is created. Hence, it is possible to have both Design Underlay and then individual areas with underlay in the same design.

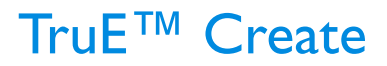

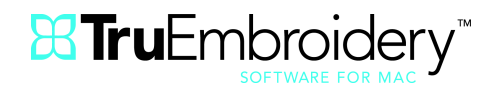

## Multigradient Density

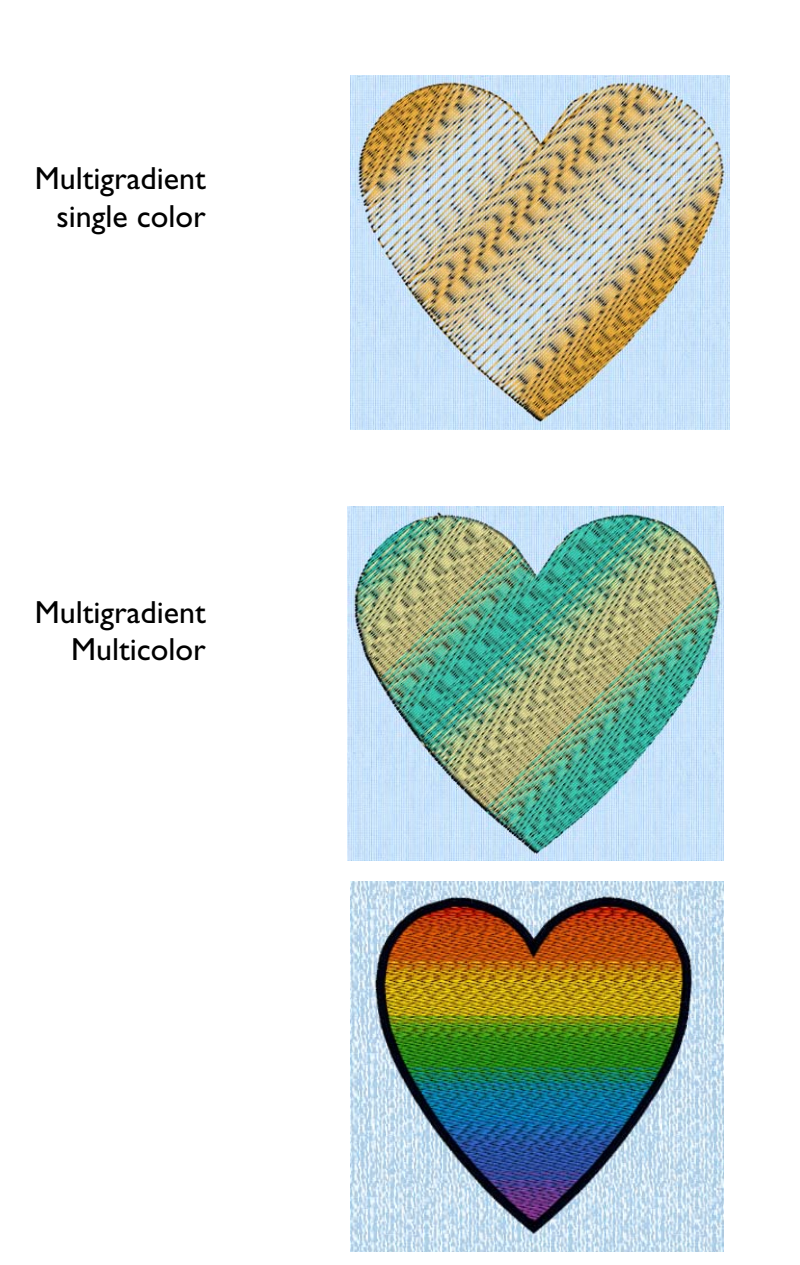

Pattern and Spiral fill areas may have density gradients. Pattern fills may also have multicolor gradient density.

Use Single Color Gradient to change the density across a fill with only one color. Set a value for the start and end density markers for the fill. Add multiple markers for a more complex pattern.

Use Multicolor Gradient to change the color across a fill. Set colors for any number of markers for the fill, and the color gradually changes between them.

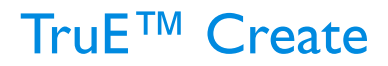

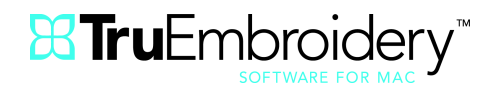

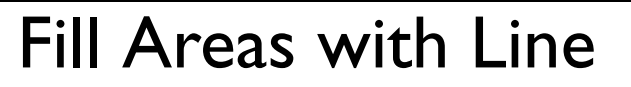

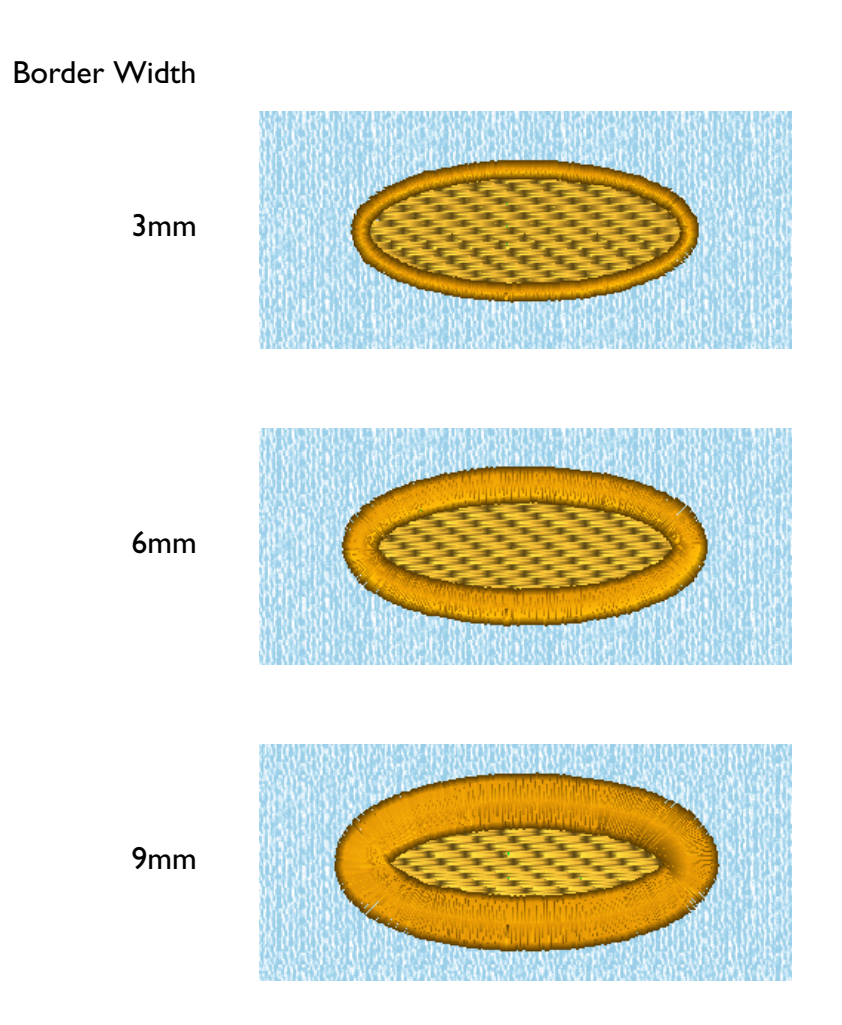

Fill areas created with Pattern 12, Density 3 and Angle 0º.

Any fill area (whether Pattern Fill or one of the other types such as Motif or Shape Fill) may have a satin, stitch or motif line surrounding it. Appliqué options may also be used.

Select satin line width between 1 and 12mm. Select the underlay option to automatically generate edge walk underlay when the border width is 2mm or more. Select satin line density between 2 and 15.

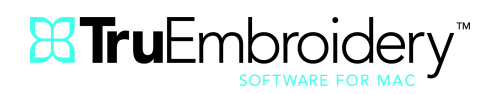

## Compensation Satin or Fill

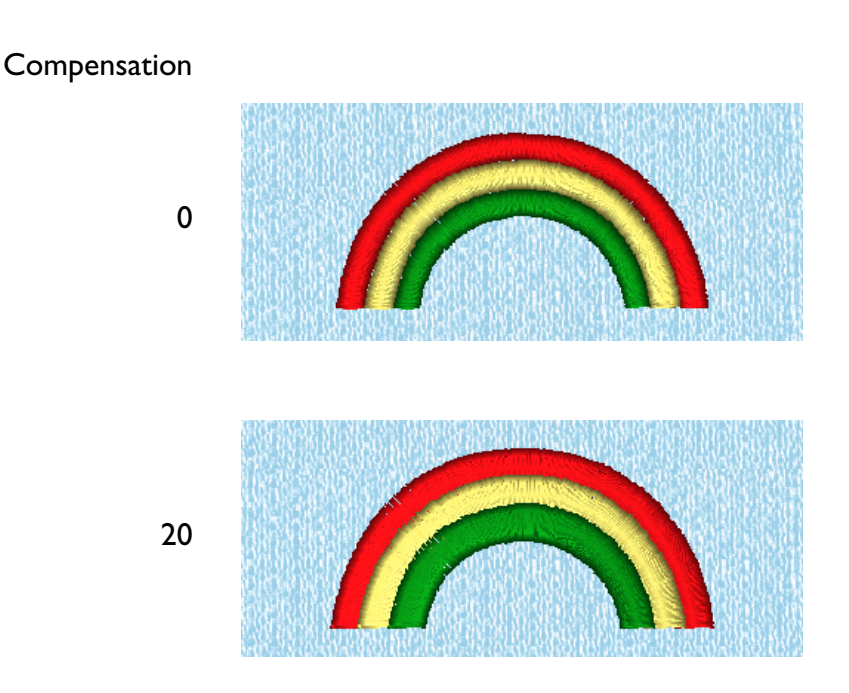

Because some stitches pull the fabric along their length, rows of stitching that look close together on the computer screen may have gaps between them when embroidered. Compensation overcomes this.

Add compensation to individual areas of a design or a whole design.

Select from 0 to 30 for satin, 0 to 20 for fill.

This feature is especially useful on heavier fabrics.

Compensation is set automatically for QuickCreate embroideries created in the QuickCreate Assistant, according to choices in the Fabric and Stitch Options.

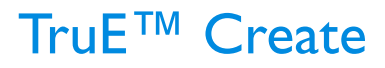

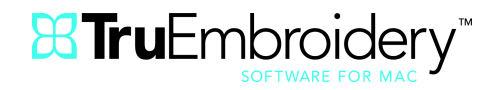

## Motif and Other Fill Effects

### **Motif Fill Areas**

Single Motif with Satin Line

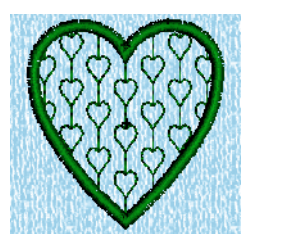

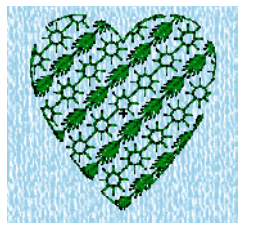

Two Motifs

Created in TruE™ Create as motif fill areas. Choose any single motif or any two motifs to fill the area. Adjust motif size and orientation. Horizontally and vertically adjust gap and spacing. For a full list of the hundreds of motifs available, refer to the Motif Guides.

### **Other Fill Areas**

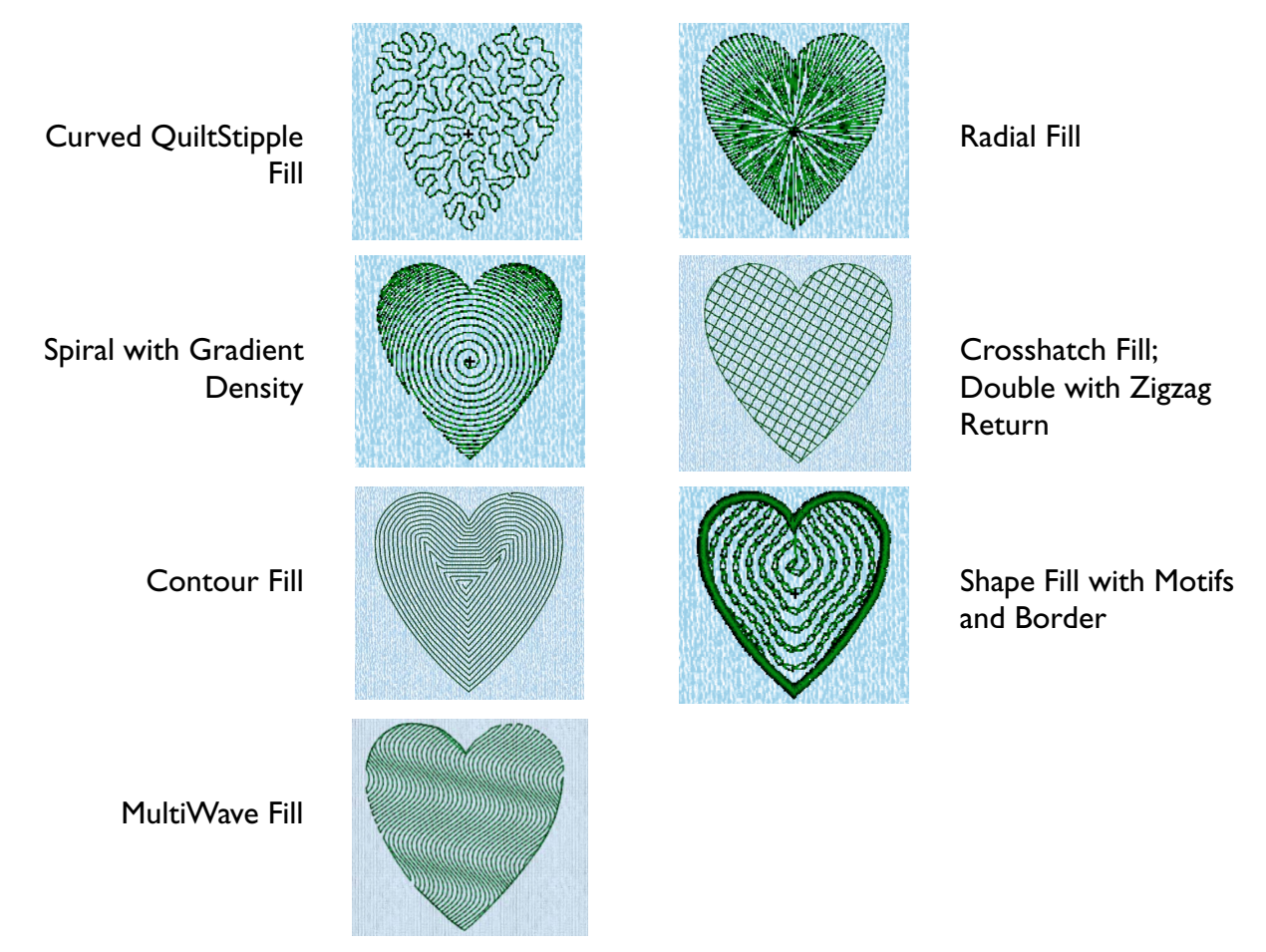

QuiltStipple is available as curved or straight style, with adjustable spacing. Crosshatch Fill is available as diamond, square, parallel or with a choice of angles. With MultiWave Fill, adjust the density, or use a motif. Adjust density and move the origin for Radial, Spiral and Shape fills for different effects. Hundreds of fill effects are available.

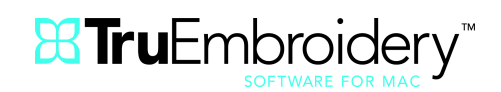

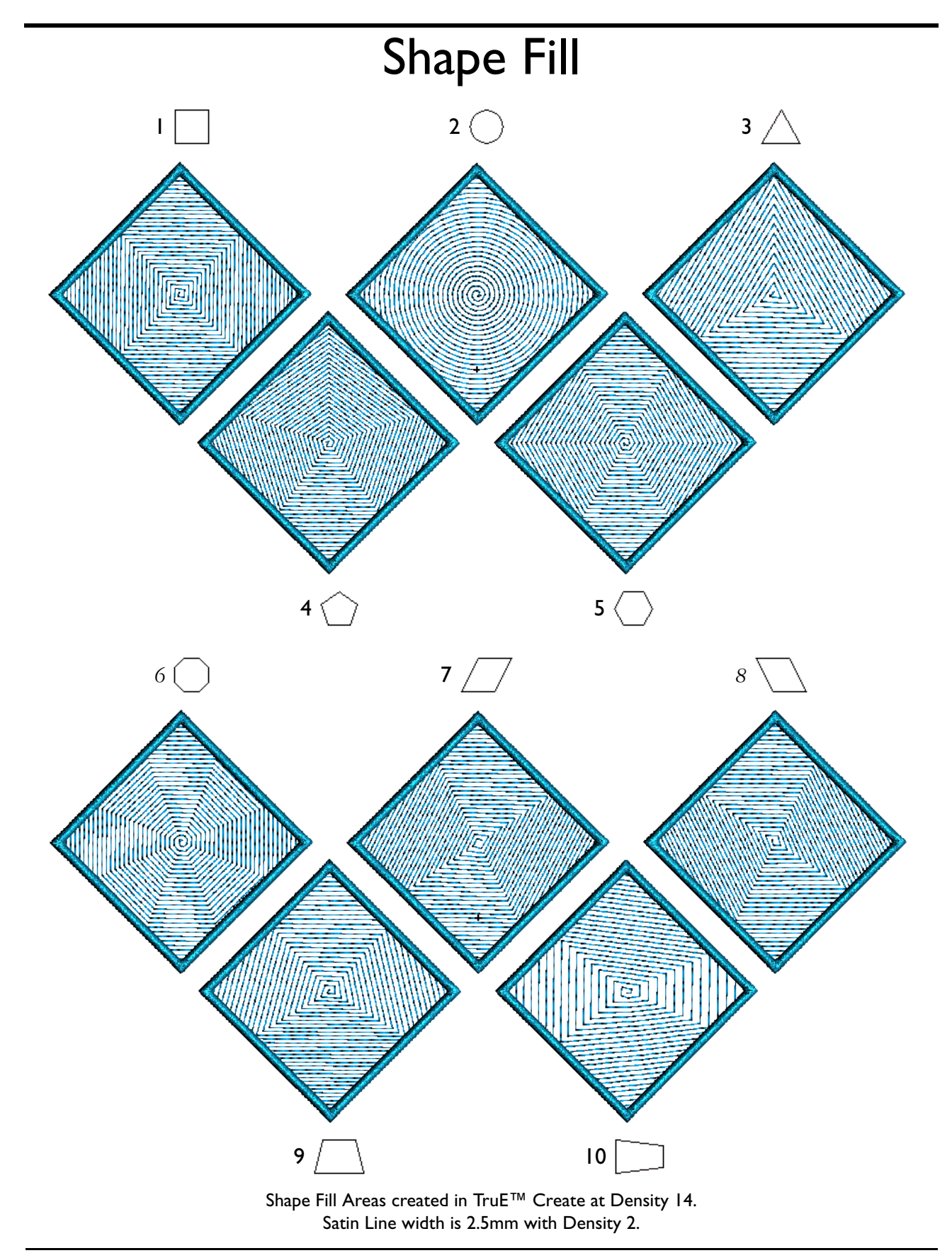

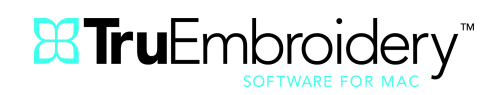

TruE™ Create

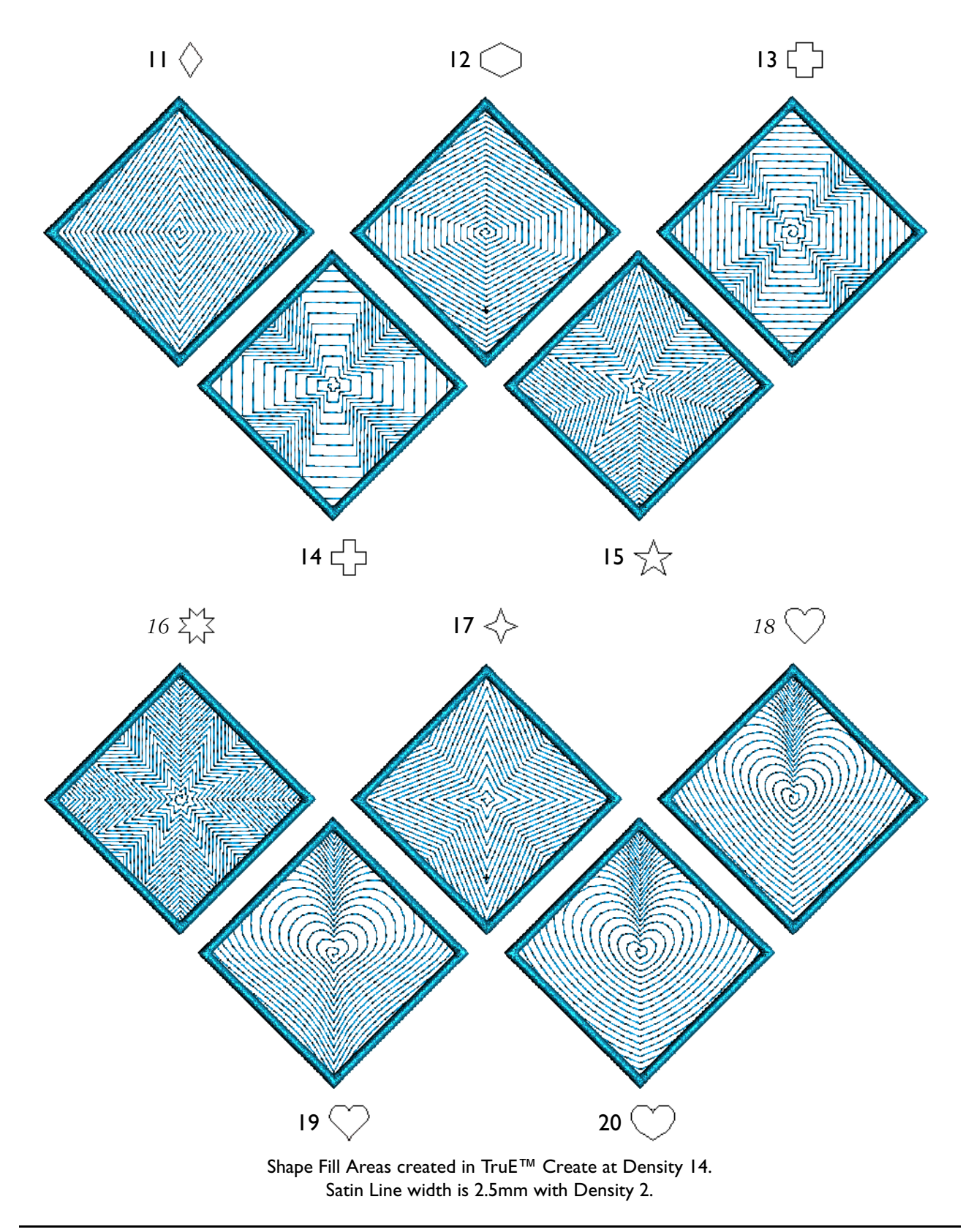

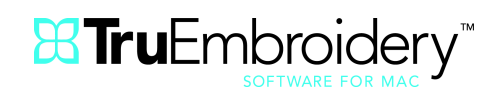

TruE™ Create

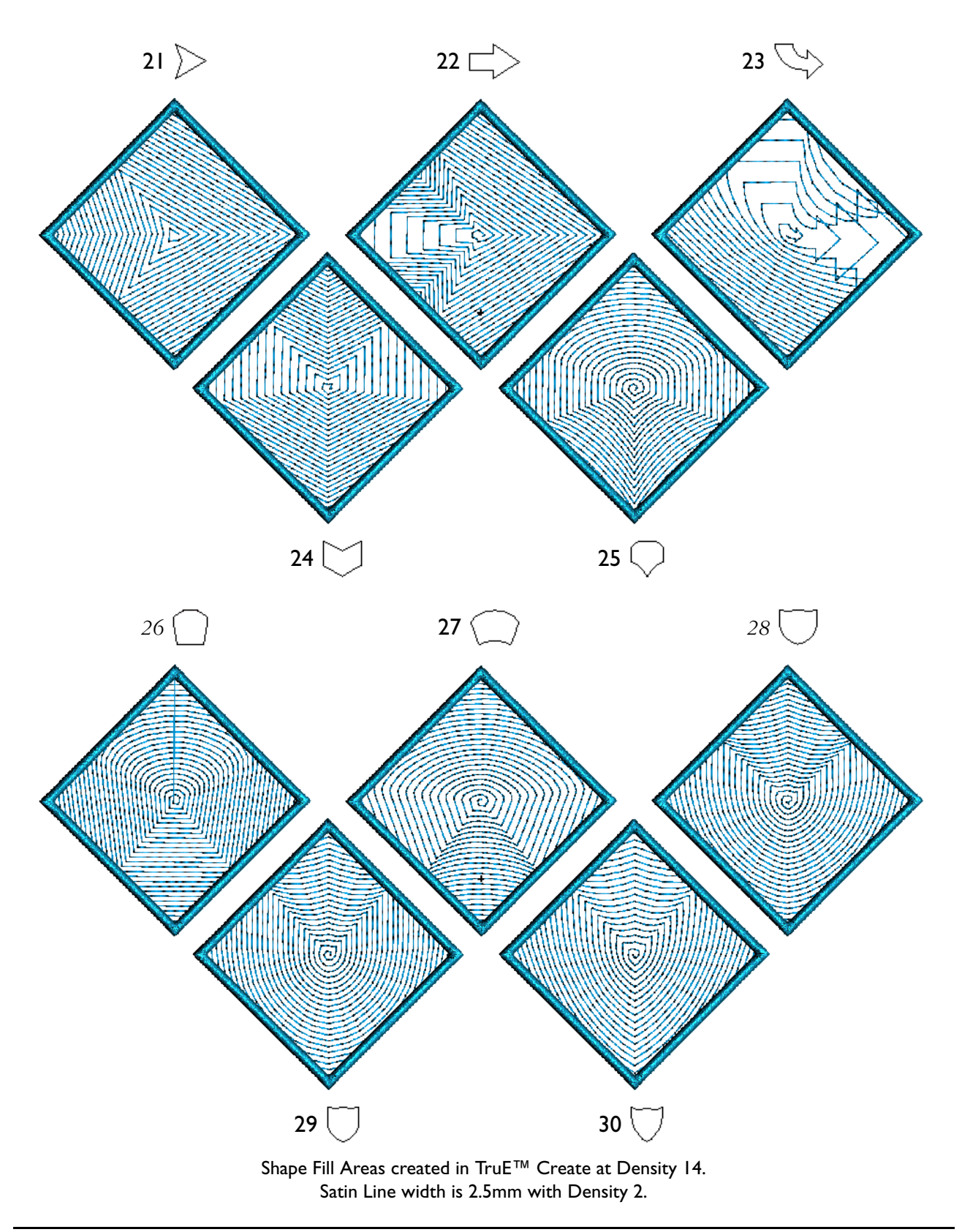

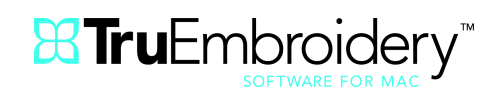

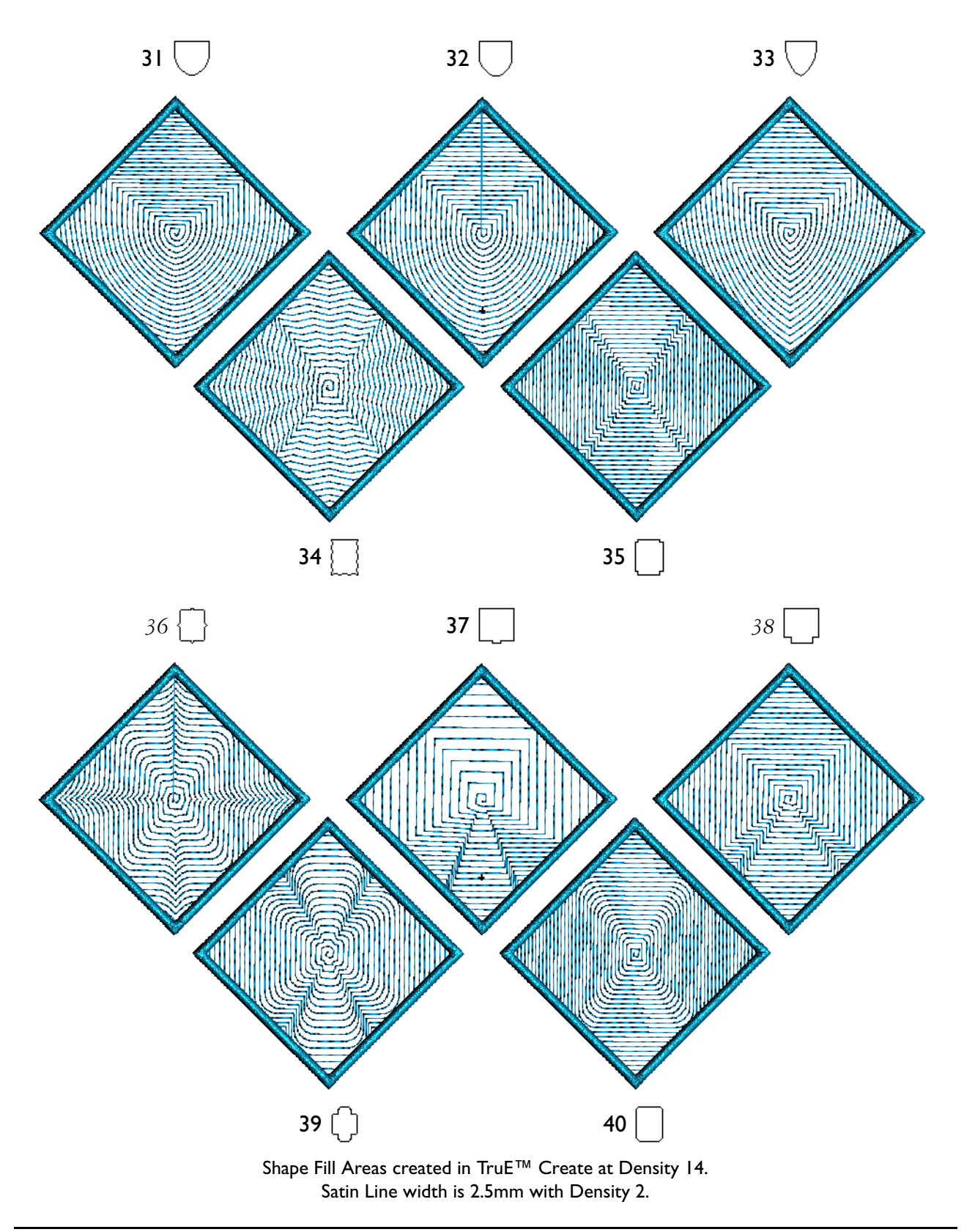

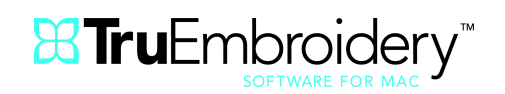

TruE™ Create

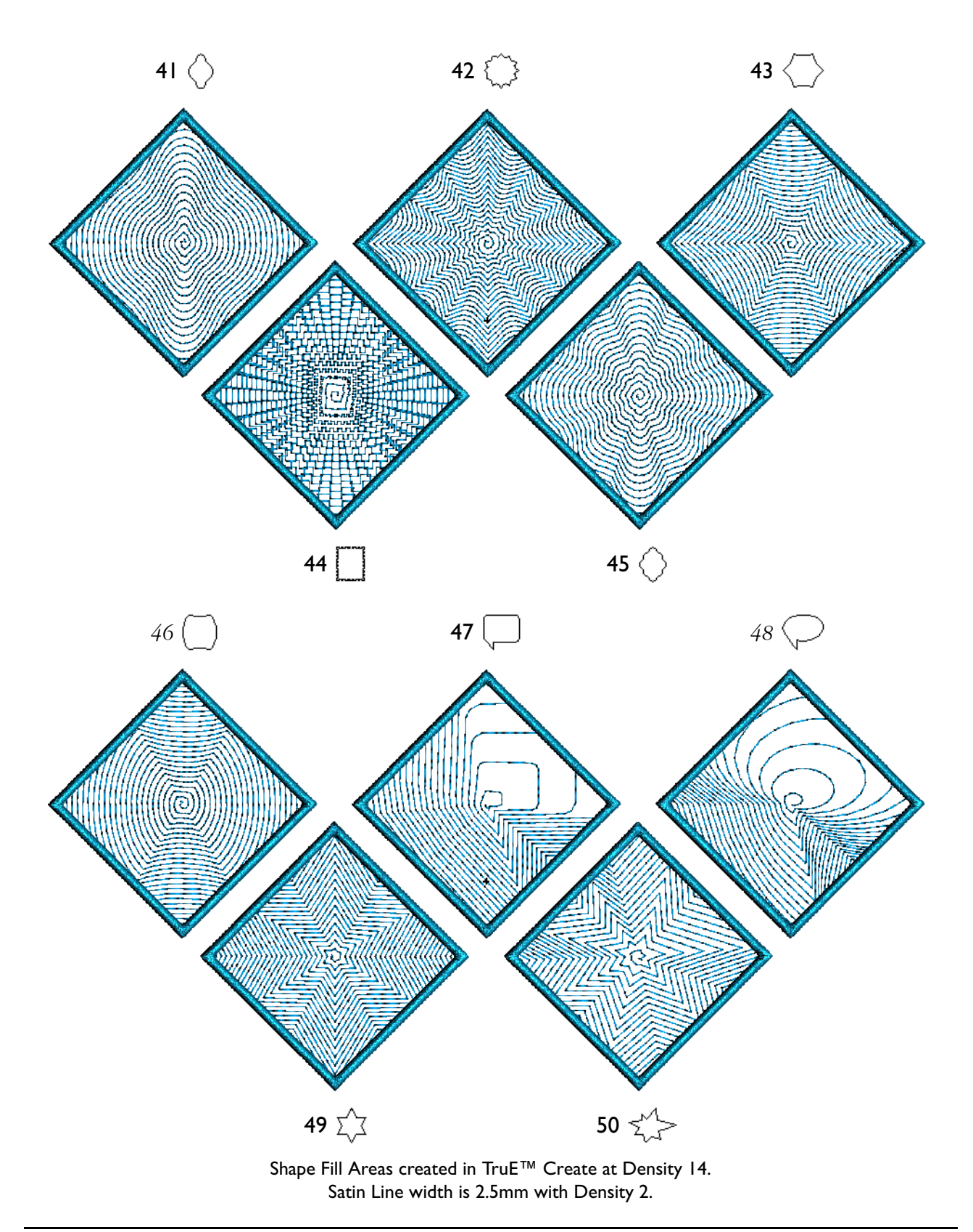

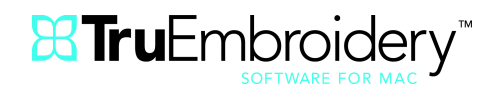

### Satin Areas

### **Density**

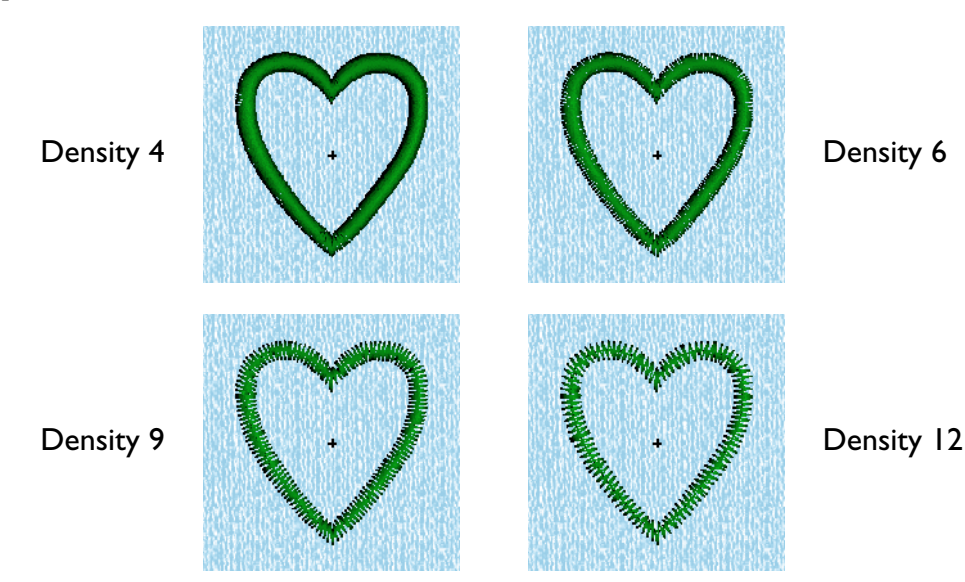

Density may be varied between 2 and 40 and compensation between 0 and 30. Zigzag and edge walk underlay are available, suitable for use with denser satin areas.

### **Satin Fill Pattern**

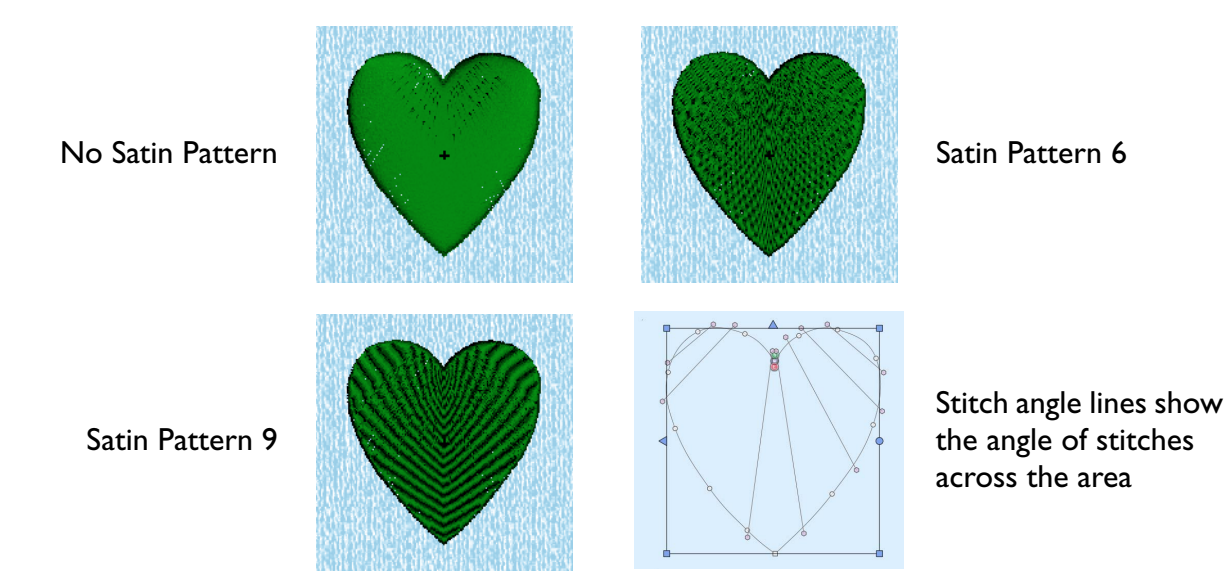

Satin areas may be created in any of the 12 satin fill patterns.

The satin fill pattern is perpendicular to the stitch angle lines in the satin area. Stitch angle lines may be adjusted as desired.

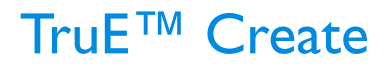

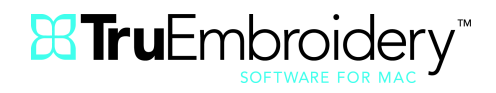

### Continuous Columns

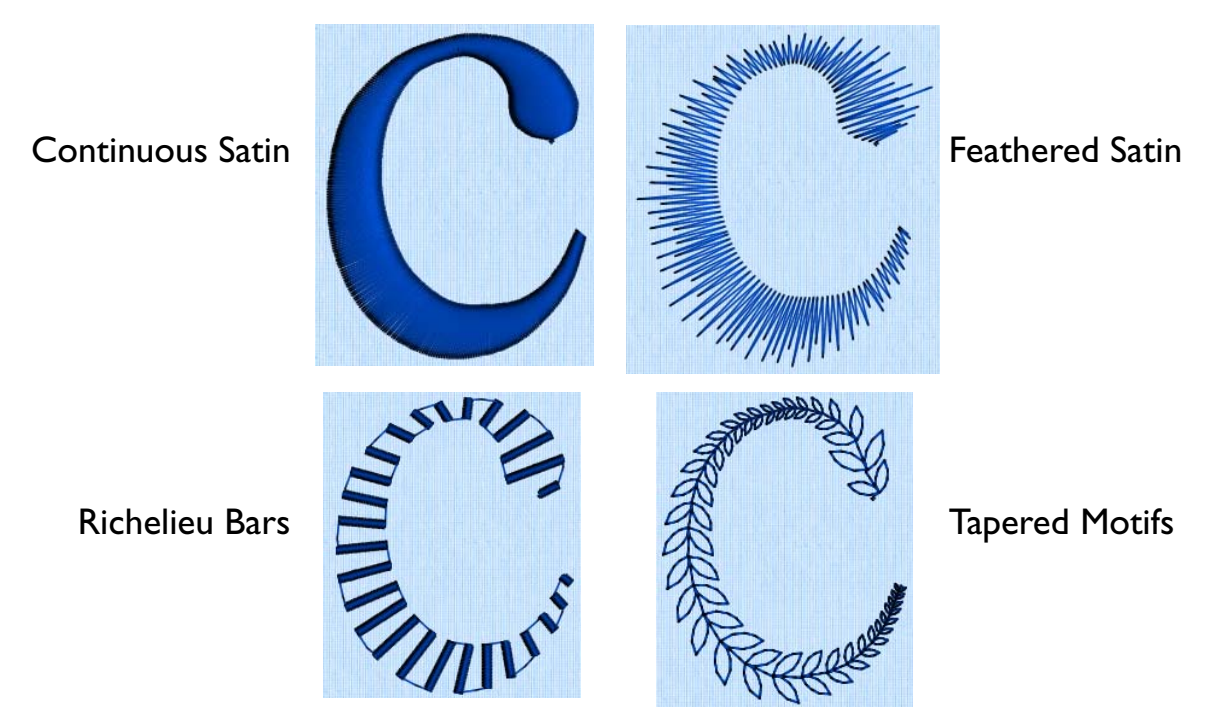

Place alternate points to define a continuous column of any length. Four types of continuous column are available:

#### **Continuous Satin**

Use Continuous Satin to create a straight or curved column of parallel stitches. The column may be of any length.

#### **Feathered satin**

For lifelike realistic feathers or fur, use Feathered Satin, where the start and end points of the stitches are random rather than all parallel.

#### **Richelieu Bars**

Use Richelieu Bars to create a column of short sections of satin perpendicular to the direction of the column, typically used for cutwork designs. Choose the number of bars, and the width of the satin.

#### **Tapered Motifs**

Use Tapered Motifs to create a line of motifs that vary in size according to the width of the column.

Tapered motifs are often used in lace designs.

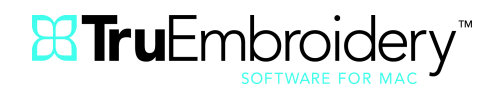

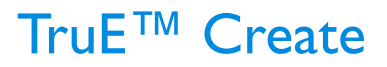

## Satin Fill Patterns

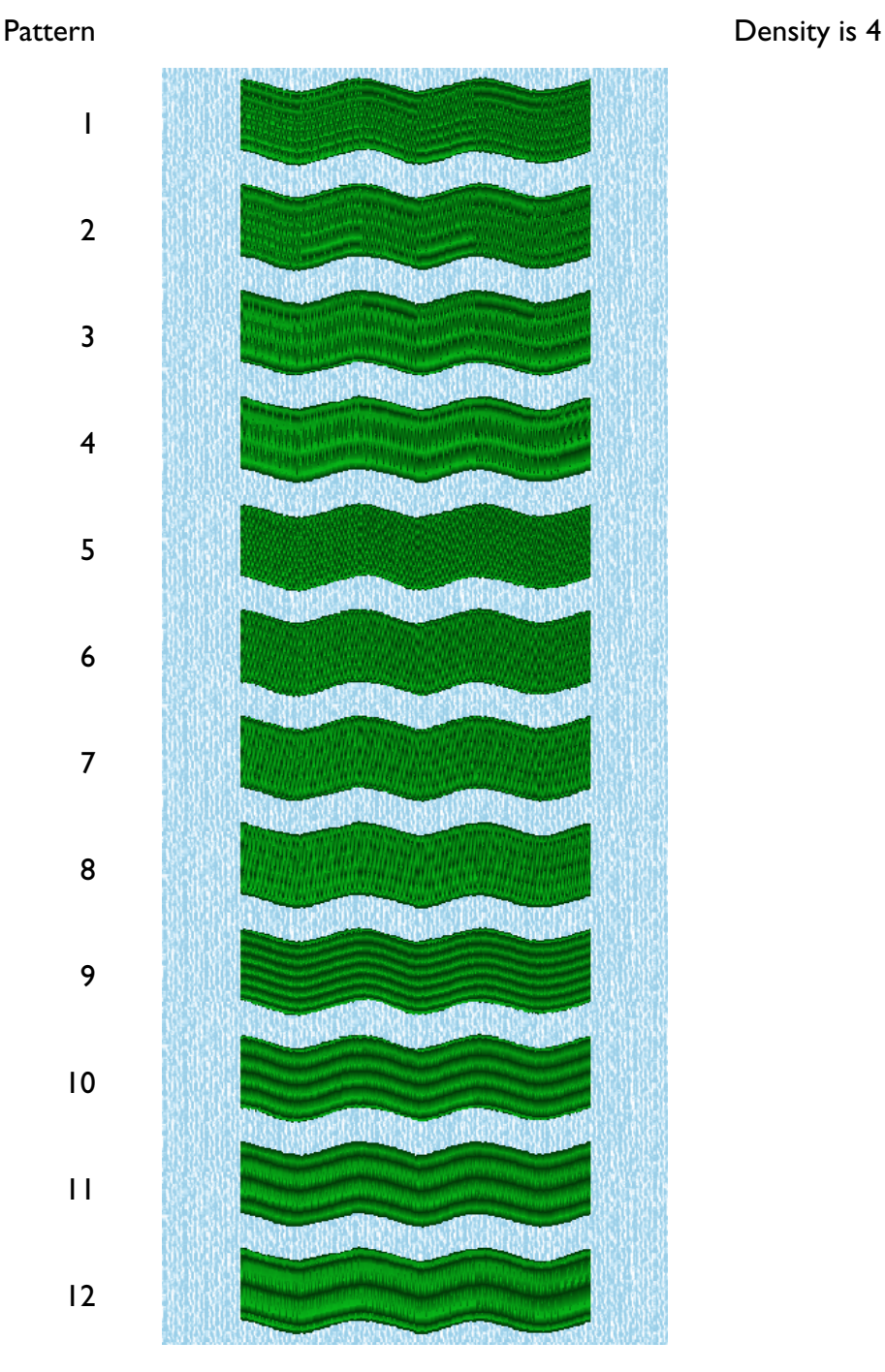

All satin (satin areas and continuous satin) may be created in any of the 12 satin fill patterns. For continuous satin, the pattern follows the contours of the shape of the satin column. Density may be varied between 2 and 40 and compensation between 0 and 30.

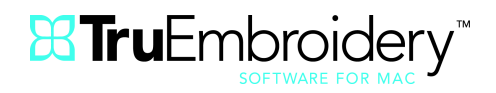

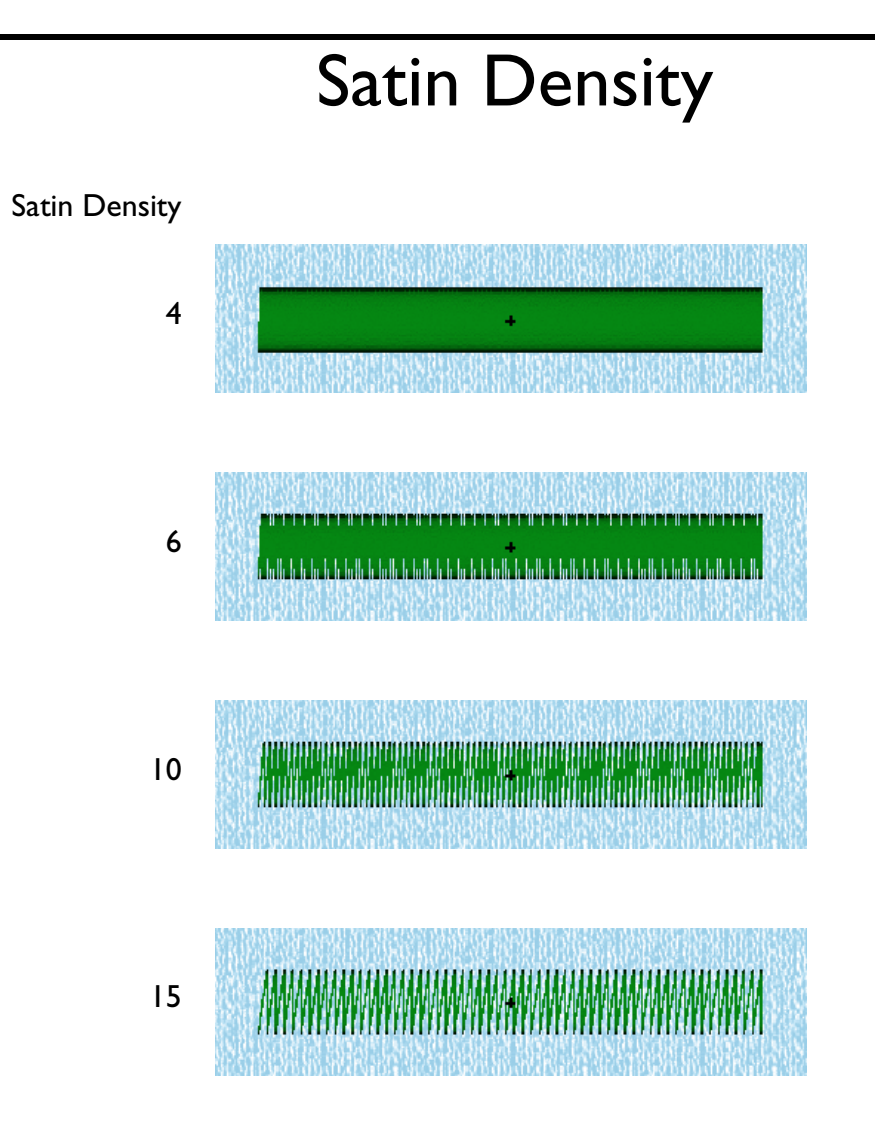

Density is determined by the gap between stitches. The lower the number, the more stitches in an area; that is, the closer together the stitches are.

Select from 2 to 40 for satin areas and continuous column satin. Select from 2 to 15 for satin lines.

To embroider on heavy knitwear or terrycloth, select a lower density value for more stitches than on lighter weight fabric such as twill.

For embroidery with light colored thread on a dark fabric select a lower density value for better coverage.

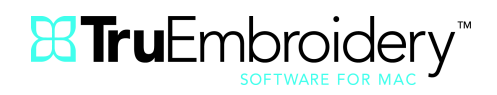

## Feathered Satin

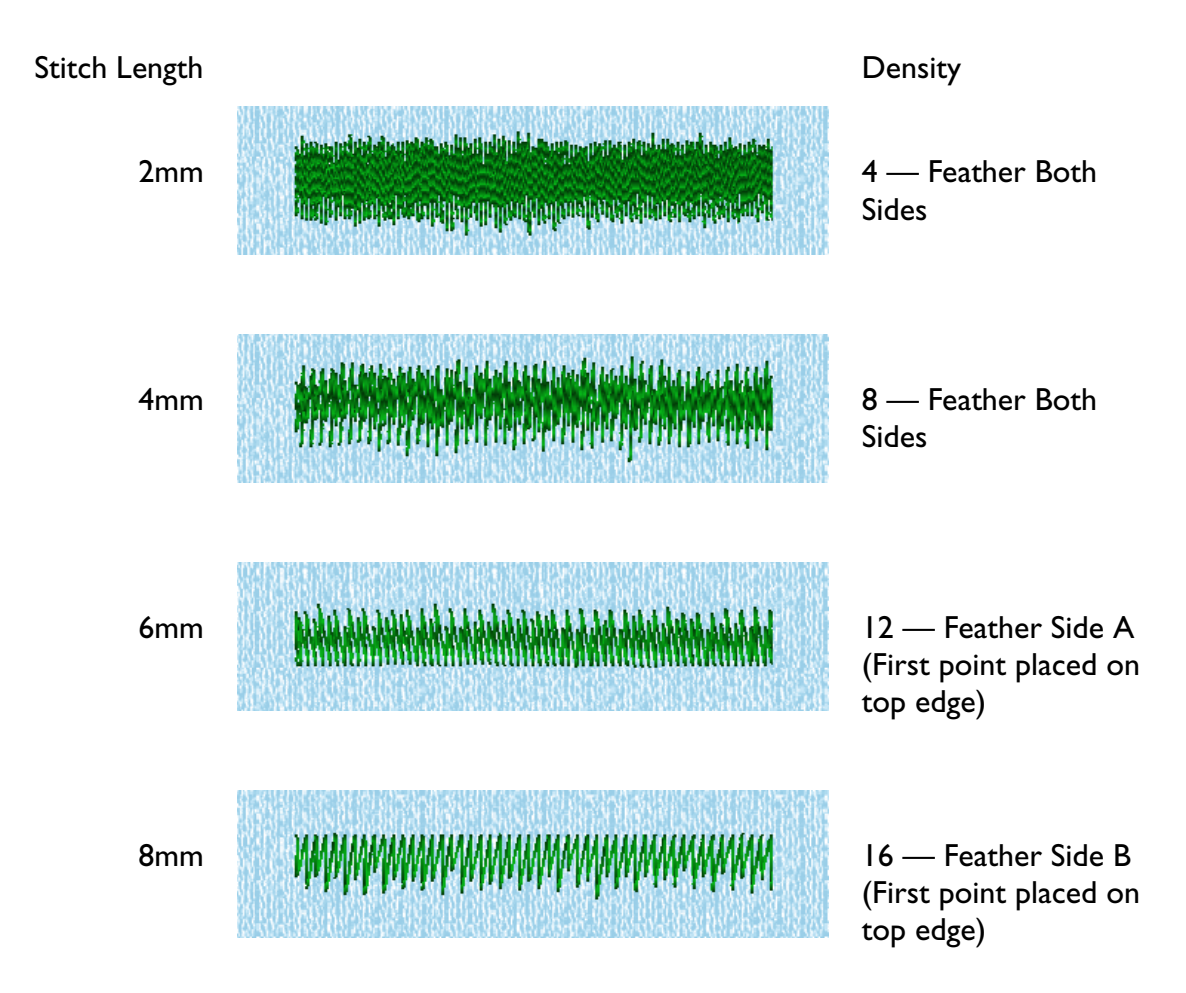

Create special embroidery effects with random edge satin stitches.

Add texture and lifelike stitching to fur and feathers in animal designs, landscape and wearable art.

Choose feathering on one or both sides. Set length of stitches from 2 to 30mm. Select density from 2 to 40.

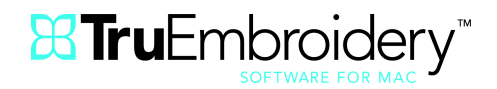

# Line Types

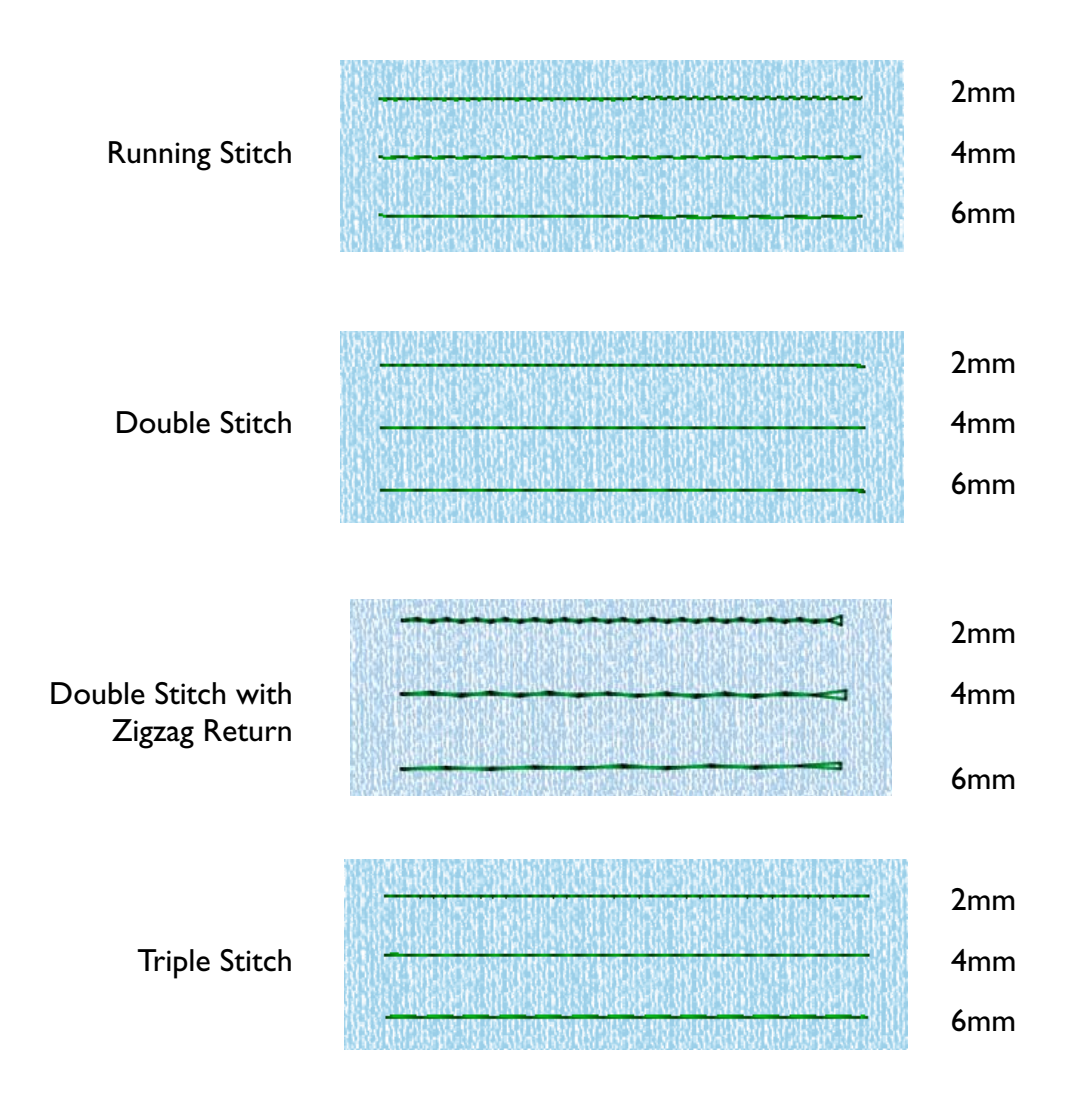

### **Running Stitch**

Create as part of a design or to stabilize sections of stitching.

#### **Double Stitch**

Most often created to outline or mark out a design.

#### **Double Stitch with Zigzag Return**

Gives stability to lace designs; an option for Crosshatch Fill.

#### **Triple Stitch**

Create quilting designs and other techniques where a bold stitched line is desired.